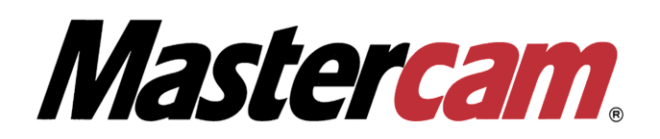

## **Инструкция по установке Mastercam 2022 Demo/HLE**

Следуйте описанной в этом документе процедуре, чтобы установить активировать/деактивировать софтверную лицензию Mastercam 2022 Demo/HLE. Ваш компьютер должен быть подключен к Интернету на время активации/деактивации лицензии.

**Для успешной процедуры Активации/Деактивации лицензии Вам потребуется установить программное обеспечение:**

✓ **Локализованный дистрибутив Mastercam 2022** [http://www.mastercam-russia.ru/downloadstwentytwentytwo\\_doc\\_294.html](http://www.mastercam-russia.ru/downloadstwentytwentytwo_doc_294.html)

Если вам требуется техническая поддержка в процессе активации/деактивации лицензии Mastercam, и/или вы не нашли ответа на вопрос в этой инструкции, пожалуйста, обратитесь в службу технической поддержки ООО «ЦОЛЛА»:

e-mail: [support@mastercam-russia.ru](mailto:support@mastercam-russia.ru)

телефон: +7 (910) 489-43-99

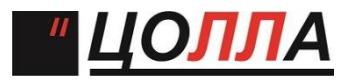

Оглавление

**I. Регистрация и получение License[# \(номер лицензии\) и Activation Code \(код активации\)](#page-1-0)**- 2 -

**II. [Online Activation. \(Активация Лицензии\) для ПО](#page-4-0) Mastercam 2022 Demo/HLE.**……………………..- 5 -

**III. Online Deactivation ([Деактивация Лицензии\) для](#page-7-0) ПО Mastercam 2022 Demo/HLE…**……………8

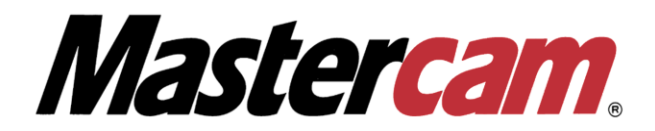

- <span id="page-1-0"></span>**I. Регистрация и получение License# (номер лицензии) и Activation Code (код активации)**
- 1) Необходимо перейти на страницу Download Demo Home Learning Edition (www.mastercam.com), ввести свой адрес электронный почты и нажать кнопку GET STARTED.

## **Mastercam**

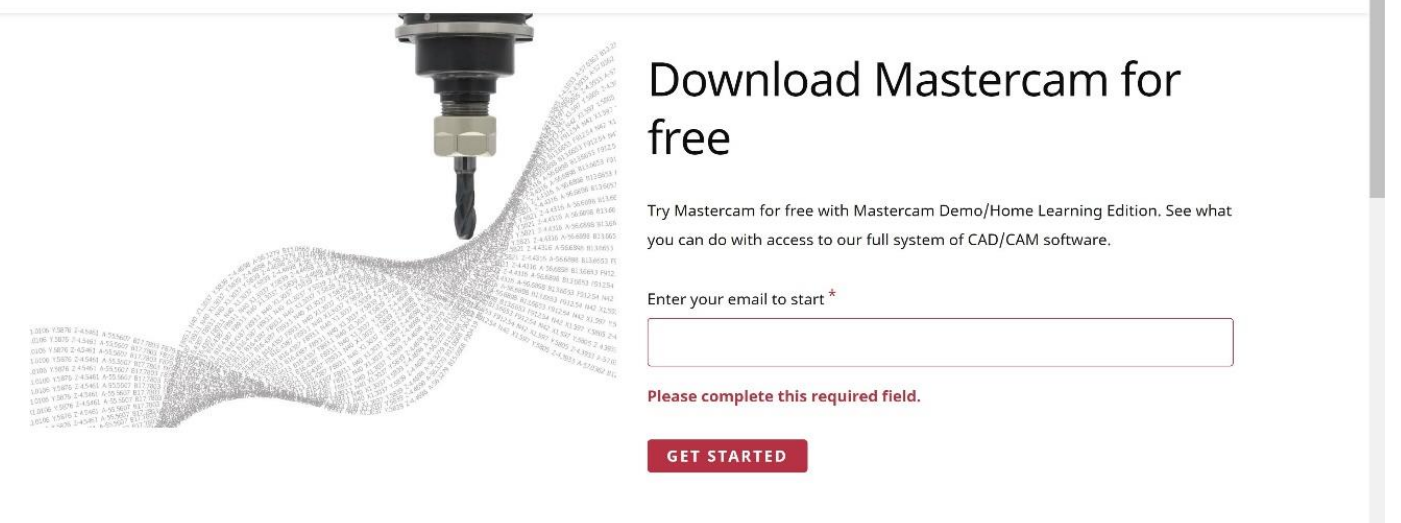

2) Заполните необходимую информацию для регистрации и нажмите Create Account или нажмите Login если Вы уже зарегистрированы на сайте Mastercam.com.

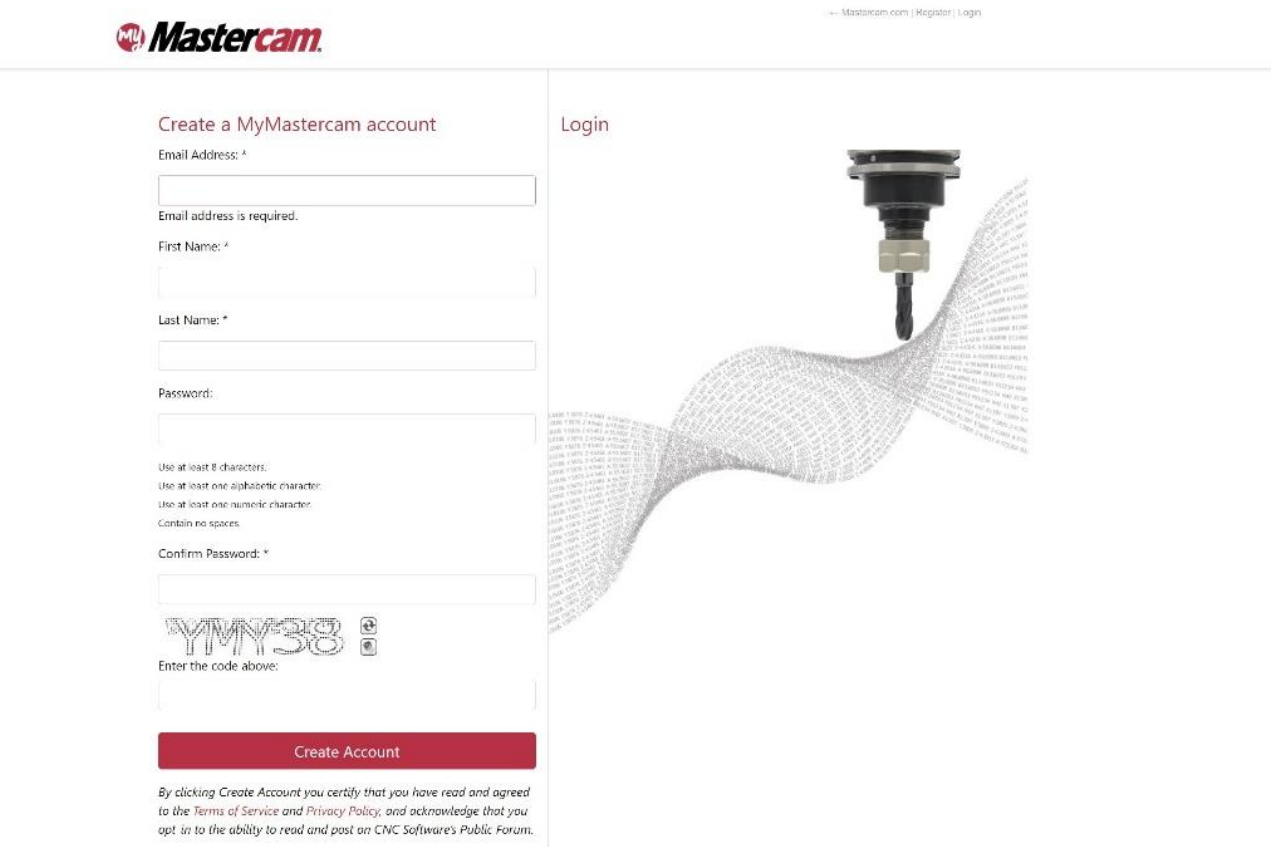

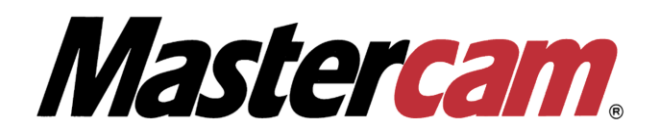

3) На экране появится уведомление о том, что аккаунт создан, а также сообщение о том, что на Ваш электронный адрес было выслано письмо, которое содержит в себе инструкции для подтверждения Вашего аккаунта, перейдите по ссылке в письме для подтверждения регистрации Вашего аккаунта.

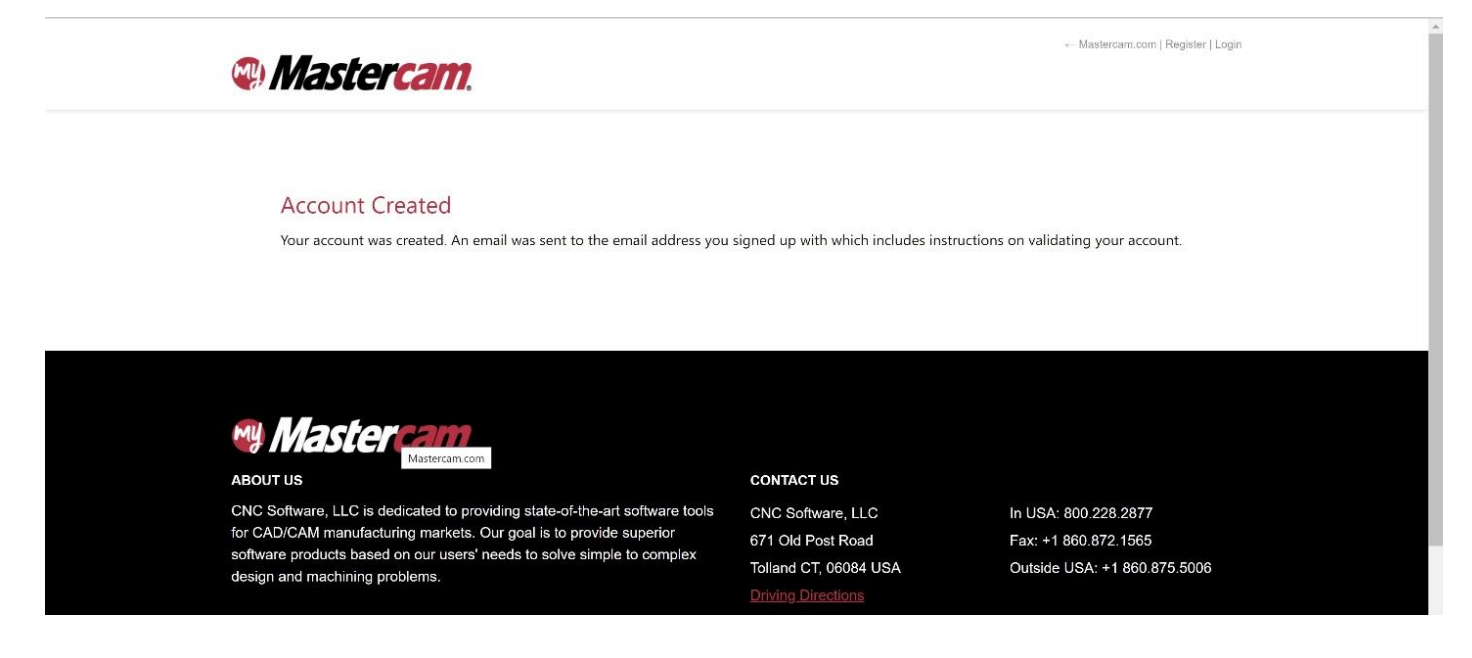

4) После перехода по ссылке из электронного письма, Вам будет предложено войти на сайт под своим логином и паролем, нажмите Proceed to Login.

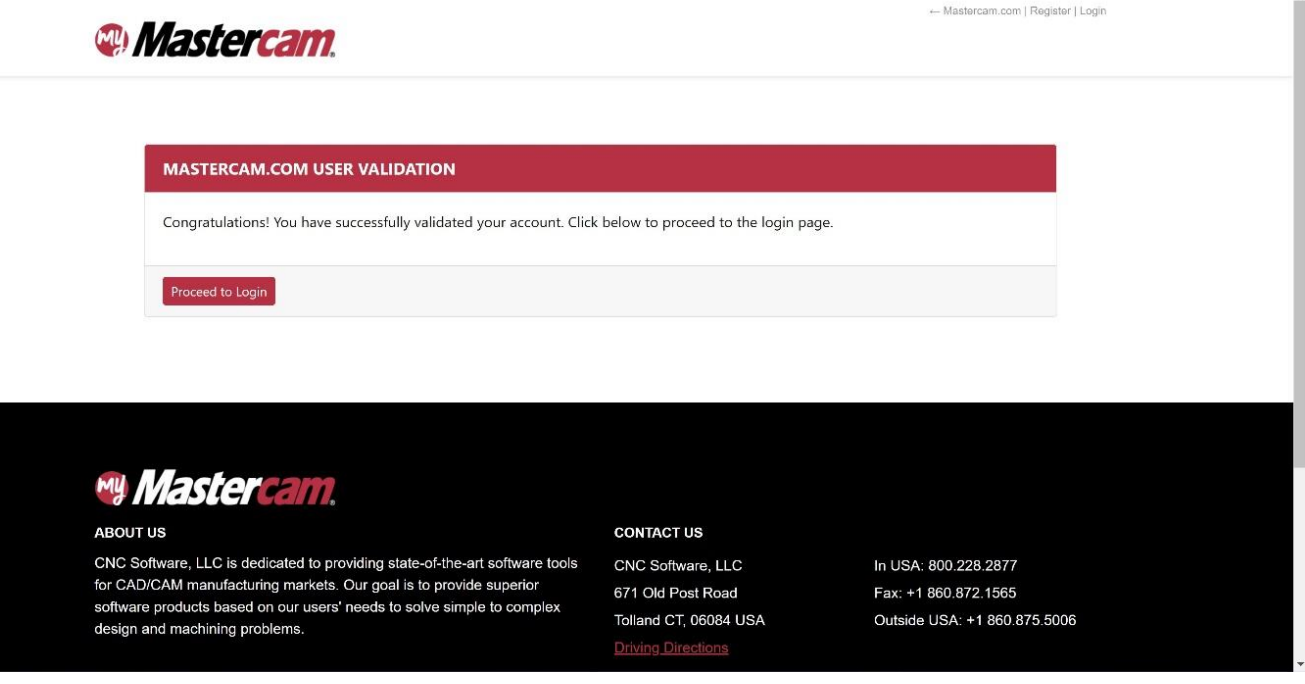

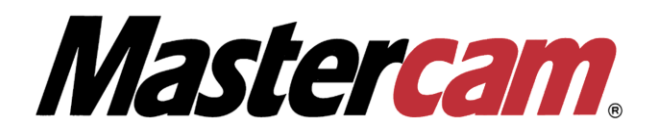

5) Заполните необходимую информацию и нажмите Submit.

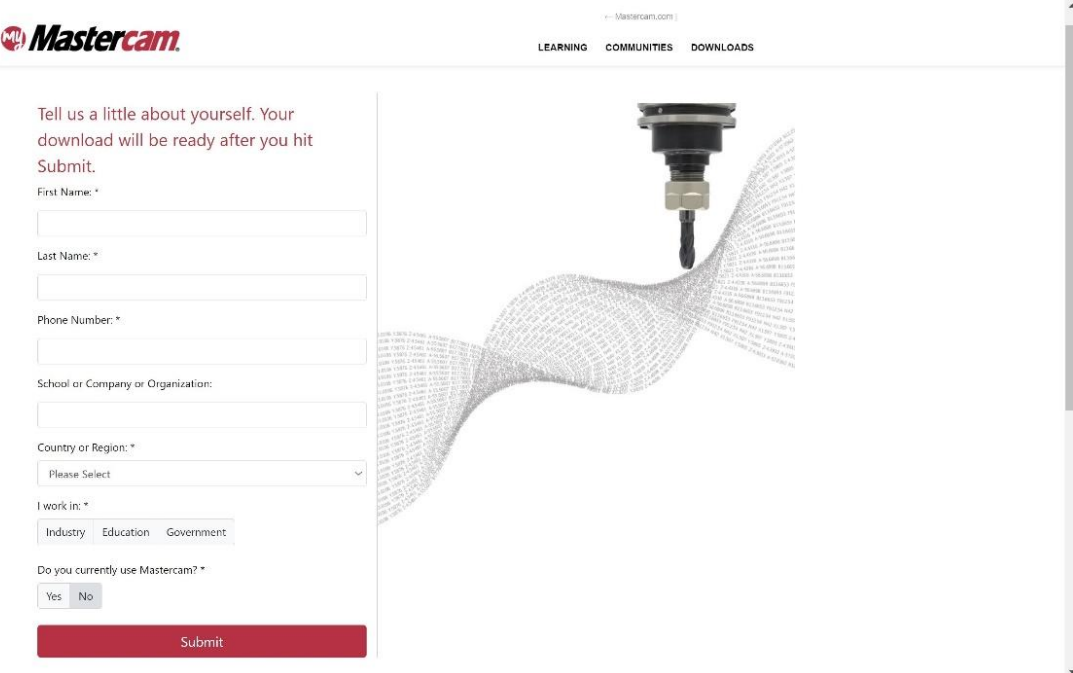

6) В открывшемся окне Вы сможете загрузить дистрибутив Mastercam 2022 Demo/HLE **(Английская версия),** а также номер лицензии (License number) и код активации (activation code), которые потребуются Вам для активации. **!!! Не используйте на данной странице автоматические переводчики языков для браузера,** 

**это может исказить номер лицензии и код активации.**

![](_page_3_Picture_62.jpeg)

![](_page_4_Picture_0.jpeg)

- **II. Online Activation. (Активация Лицензии) для ПО Mastercam 2022 Demo/HLE.**
- <span id="page-4-0"></span>1. Для начала Активации Лицензии перейдите **Пуск-> Все приложения-> Mastercam Licensing Utilities**, запустите приложение **Activation Wizard** (В редких случаях данное приложение может не отображаться в меню Пуск. При возникновении данной ситуации перейдите в каталог **C:\Program Files\Common Files\Mastercam\MastercamLicensing**\).
- 2. После открытия окна **Activation Wizard** Выберете **Online Activation/Deactivation.**

![](_page_4_Picture_100.jpeg)

3. Выберете **Activate a New License.**

![](_page_4_Picture_6.jpeg)

![](_page_5_Picture_0.jpeg)

## 4. Примите условия на странице **Terms and Conditions** (Положения и условия) и нажмите **Next.**

Mastercam Product Activation Wizard - Version: 3.0.3

 $\times$ 

## **Terms and Conditions**

Prior to activating your Mastercam product, you must agree to the terms and conditions listed below.

![](_page_5_Picture_61.jpeg)

5. Введите свой **License number** (номер лицензии) и **Activation code** (код активации) на странице активации продукта и нажмите **Next**.

![](_page_5_Picture_62.jpeg)

![](_page_6_Picture_0.jpeg)

6. Утилита проверит ваш компьютер, подключен ли он к Интернет. На странице **Verify License Information** отобразится список продуктов, которые будут активированы во время этого сеанса, установите флажок чтобы принять условия и нажмите **Next**.

![](_page_6_Picture_81.jpeg)

7. **Activation Wizard** начнет процесс активации. После успешной активации вы можете начать использовать лицензию Mastercam. Нажмите **Finish** для окончания процедуры активации.

![](_page_6_Picture_4.jpeg)

![](_page_7_Picture_0.jpeg)

- **III. Online Deactivation (Деактивация Лицензии) для ПО Mastercam 2022 Demo/HLE.**
- <span id="page-7-0"></span>1. Для начала процесса деактивации лицензии перейдите в **Пуск-> Все приложения-> Mastercam Licensing Utilities**, запустите приложение **Activation Wizard** После открытия окна Activation Wizard выберите **Online Activation/Deactivation.**

![](_page_7_Picture_97.jpeg)

2. Выберите **Deactivate or Move an Existing License (деактивировать или перенести имеющуюся лицензию).**

![](_page_7_Picture_5.jpeg)

![](_page_8_Picture_0.jpeg)

3. На странице выбора **Deactivation Selection page** выберите лицензию, которую нужно деактивировать, и нажмите **Next**.

![](_page_8_Picture_45.jpeg)

4. Откроется страница подтверждения. Убедитесь, что лицензия, которую Вы собираетесь деактивировать, правильная, затем нажмите **Next**. Мастер активации проверит подключен ли ваш компьютер к интернет и обработает деактивацию.

![](_page_8_Picture_46.jpeg)

![](_page_9_Picture_0.jpeg)

5. Страница **Product Deactivation Successful** отображается после деактивации ваших лицензий. Если лицензия еще действительна, вы можете повторно активировать её. Нажмите **Finish** для окончания процедуры деактивации.

![](_page_9_Picture_55.jpeg)

Если вам требуется техническая поддержка в процессе активации/деактивации лицензии Mastercam и/или вы не нашли в этой инструкции ответа на интересующий вас вопрос, пожалуйста, обратитесь в службу технической поддержки ООО «ЦОЛЛА»:

e-mail: [support@mastercam-russia.ru](mailto:support@mastercam-russia.ru)

телефон: +7 (910) 489-43-99

![](_page_9_Picture_6.jpeg)